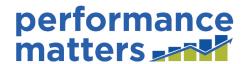

Professional Development Plan and Escambia Educator Evaluation (PDP and E3)

**Escambia County School District** 

# **TEACHER/EVALUATOR USER GUIDE**

Updated 08/01/17

# Start the Plan (Teacher)

From the PDP/Evaluation tab, start a new PDP & E3 plan by clicking on the 2016-2017 plan title button. Click to open.

(Note: TNL has now started all plans for 2017-2018. To open, click on PDP/Evaluation.)

#### **Current Year Plan**

#### Previous Years' Plans

Previous evaluations will be archived here if you were evaluated in TNL. Be sure to check the dates at the top of each plan.

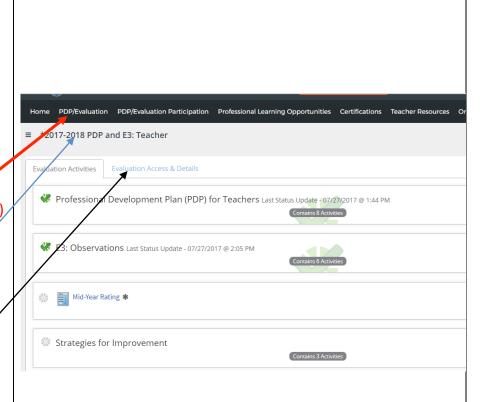

### **Rubrics**

Instructional TSAs, instructional coaches, curriculum coordinators, specialist technology coordinators, and related instructional

employees who do not have assigned students

Media

**Specialist** media specialists

School

**Counselor** guidance counselors, deans

Therapeutic instructional speech therapists , instructional occupational specialists and school social workers

Teachers <u>classroom instructional staff</u>

\*2017-2018 PDP and E3: Teacher When the plan is opened, Evaluation Access & Details plan participants will see four containers, each with Professional Development Plan (PDP) for Teachers Last Status Update - 07/27/2017 @ 1:44 PM a number of activities. The Mid-Year Rating is entered by your evaluator in **E3:** Observations Last Status Update - 07/27/2017 @ 2:05 PM January. The lowest rating you have will be reported to DOE. This data is for Mid-Year Rating ★ DOE only and does not affect your final rating. Strategies for Improvement Contains 3 Activities **E3: Review Data** Last Status Update - 07/27/2017 @ 2:08 PM

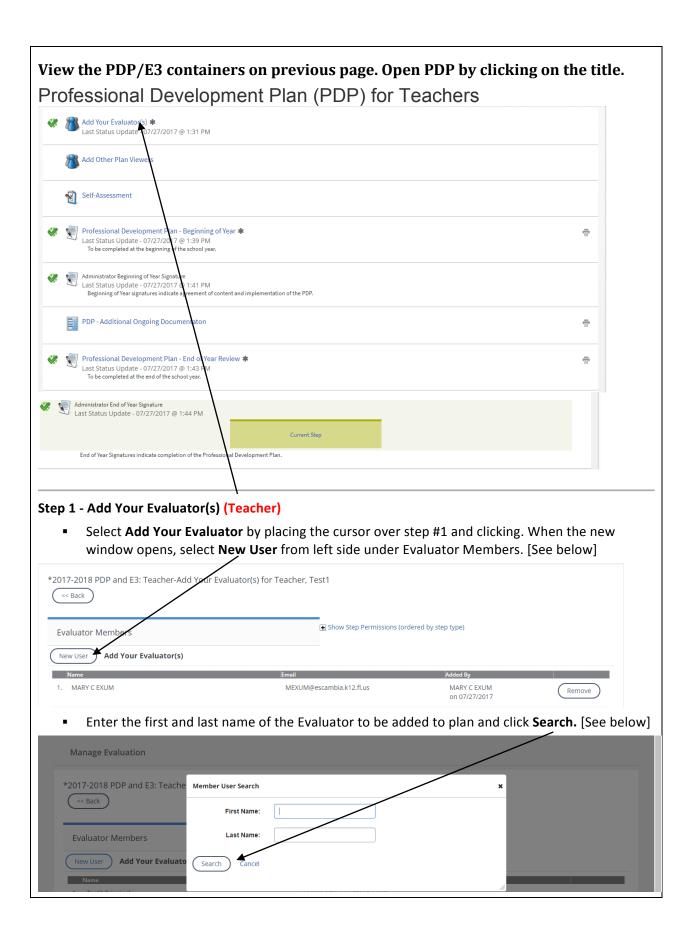

- When the system returns the name of the person to be added, click the checkbox to the left of the person's name and then click Add Selected Users from bottom left side. Please note: if the checkbox on the left is not selected, the person's name will not be added to the plan.
- When the new window opens, select from one of the following:
  - Click **Remove** next to the person's name to remove that person from the plan.
  - Click Add New Member to change the name of your evaluator, if necessary.
     NOTE! You may have only one evaluator linked to your plan in step #1.
  - Click the button that says **Back** [ << Back ]. Do NOT use your browser's back and forward buttons [ ].

#### Step 2 - Add Other Plan Viewers (Teacher)

Repeat the steps described in Step 1 to add other members to the plan. Persons added in Step
 2 will have view only rights to your plan. They cannot edit your plan, only view it.

#### Step 3 - Self-Assessment (Teacher)

- The next step, "Self-Assessment," is required for new-to-the-district teachers and for teachers whose assignment has changed from the prior year. It is optional for other personnel.
- Click on "Self-Assessment" to open the step.
- When the new window opens, do the following to complete the self-assessment:

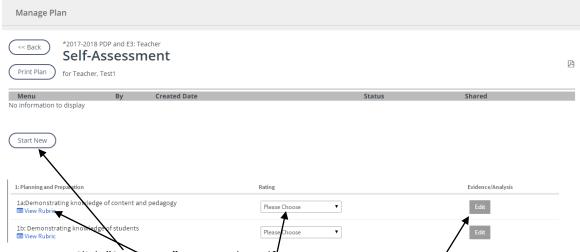

- 1. Click "Start New" to open the self-assessment.
- Click on "View Rubric" to the right of each component to open the rubric to view the
  descriptors to assist in determining the level to choose for each component. Click View
  Rubric again to hide the descriptors.
- 2. Use the drop-down in the "Please Choose" column to indicate your rating choice for each component.
- 3. Add evidence notes in a text box by clicking on "Edit" to open the box.
- 4. Drag the small dash symbol at the bottom right corner of the text box to increase its size.
- Use the scroll bar on the right to move down the page and complete the self-assessment
- When done, scroll to the top of the page and select "Save and Exit".
- The Finalize and Share the Self-Assessment. [See colored arrows on next page]

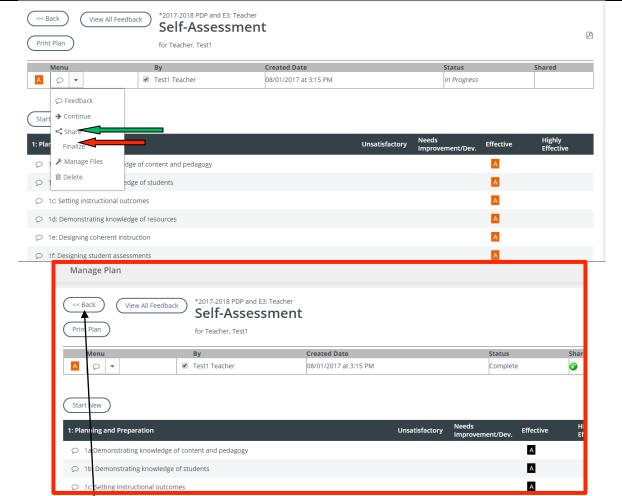

- Click on the Menu button to open the Options for working with the Self-Assessment display.
- Finalize the self-assessment when you are through. Click "Continue" to re-open and complete.
- Share the self-assessment. Sharing the self-assessment with one's evaluator is optional for ALL teachers. You are not required to share! Sharing the self-assessment makes it viewable to Evaluators and other plan members, so if you don't want the evaluator to see it, don't share it.
- Note the picture outlined in red above. The Status column has changed from "In Progress" to "Complete" and the green ball in the Shared column indicates that plan members can now view the self-assessment.
- Click "Back" to return to PDP steps. [See picture in red outline]

#### Step 5 - Professional Development Plan - Beginning of Year (Teacher)

- Within the "Professional Development Plan Beginning of Year," teachers are free to select the data source they deem appropriate for driving their own professional development plan.
- Click "New"to left of Professional Development Plan Beginning of Year [Red text below indicates required components] [any part that contains an \*asterick]
  - o **Enter Goal 1:** Measurable Objective Student Growth
  - o Enter Goal 1: Professional Growth Activity Student Growth
  - o **Enter Goal 1:** Evaluation Method/Data Collection Process Student Growth
  - Goal 2: Select a Domain Select one from the drop-down choices
  - Goal 2: select a Component Select one component from the drop-down choices

- Goal 2: Professional Growth Activity Describe activities planned for professional growth
- Goal 2: Evaluation Method/Data Collection Process Describe the process and data to be collected to measure success in reaching the goal
- o Optional Measurable Objective Enter an additional, optional objective
- o Optional Professional Growth Activity
- Optional Evaluation Method/Data Collection Process

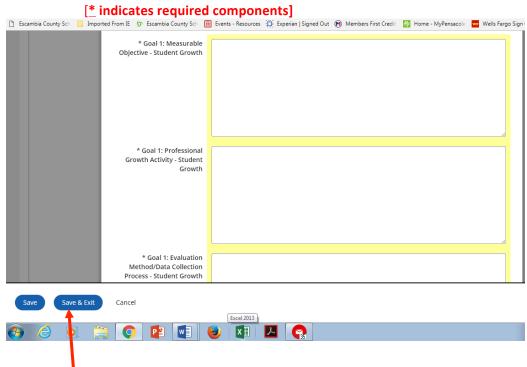

- Click Save and Exit at the bottom of the screen. You will automatically return to the bottom of the page, and see the Accept/Reject option if you answered all required parts. Select "Accept".
- You will be returned to the steps within the PDP and the "PDP Beginning of the Year" step will be highlighted in green, with a Submit button in the middle. Click "Submit" to move your PDP to your evaluator. The Evaluator will not be able to access review and sign-off on the PDP until the plan has been submitted.

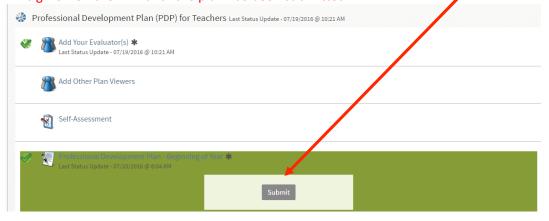

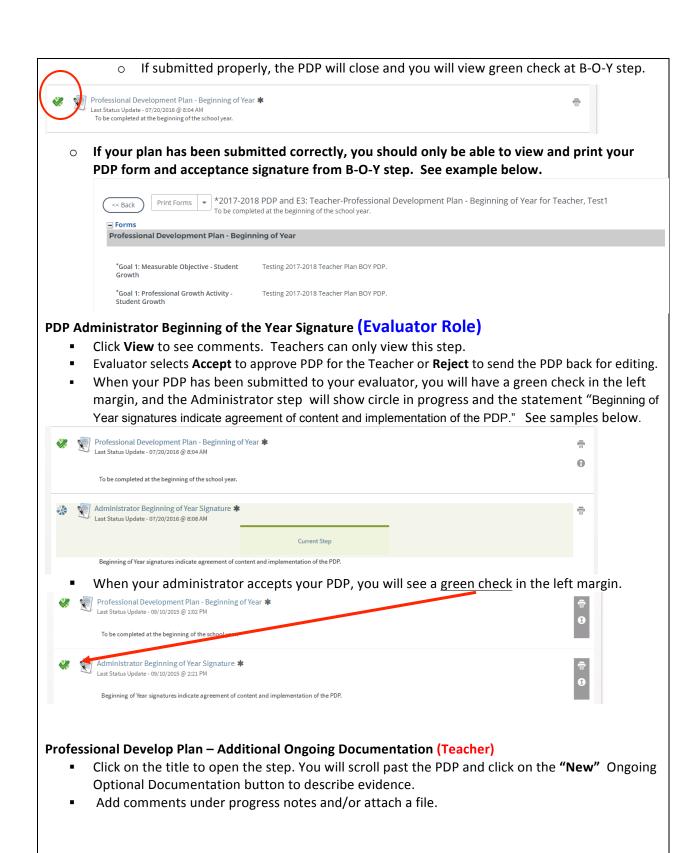

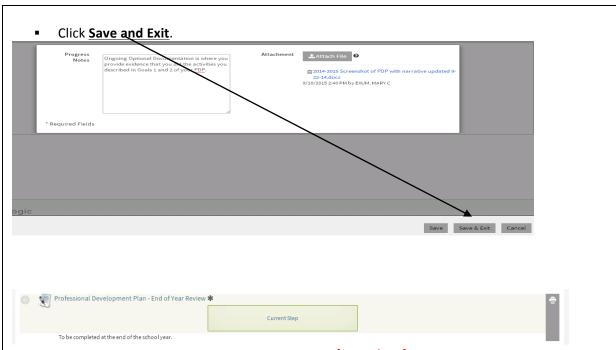

## Professional Development Plan – End of Year Review (Teacher) See sample step above.

- Click on title to open. If your evaluator submitted your PDP to you, you should see the Current Step button in the middle, and be able to click on that to open.
- Important! Scroll down near the bottom of the page to select New Professional
   Development Plan End of Year Review. (Your BOY is visible first. Scroll past it.)
- Provide the information requested for each item:
  - o Impact of plan on student growth
  - o Impact of plan on teacher growth
  - o Impact of plan on optional objective
  - Dissemination of Results
  - o Plan for Future Action
  - Were the growth activities beneficial? Yes/No
- Click Save and Exit.
- Select Accept or Reject from the bottom of the page.
- Click "Submit" at the button in the middle of the green step.
- Clicking **Submit** sends your PDP to the Evaluator for the end of year sign-off. You should see that the last step is listed as the current step.

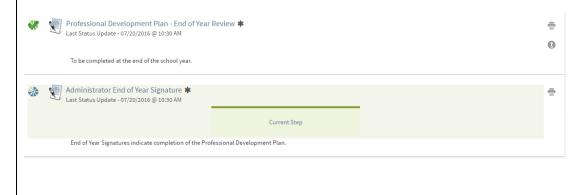

**Step 9 –** When **Administrator End of Year Signature (Evaluator)** is completed, the last step will have a green check. The step will display **Current Step** but there is nothing else to do. The PDP is complete.

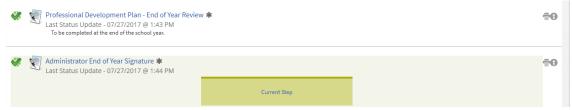

• Click on title to open and print final PDP plan responses and signatures for your records.

#### E3: Observations

**Observation Timeline** - After the Evaluator has entered dates and saved, the **Teacher** will be able to open the first step by clicking on **Observation Timeline**. (E3 containers 1 through 6 are pictured below.) The plan participant and the evaluator will each be able to <u>see only one</u> Pre-Observation Survey and Post-Observation Survey (The test account displays both roles.).

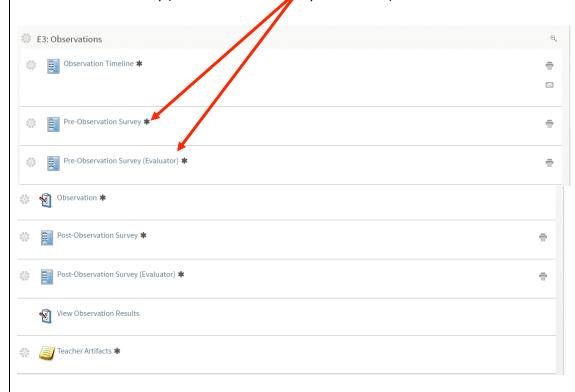

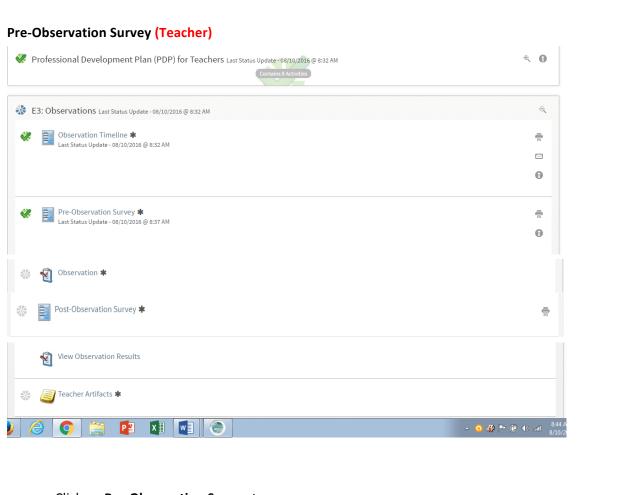

- Click on Pre-Observation Survey to open.
- When the new window opens, click "New" Pre-Conference.
- Respond to the questions included in the form and note that those with an \* are required.
- Click "Save and Exit" at the bottom of the page, and then click the button labeled, "Back" at the top of the page.
- After the Teacher has completed and saved the Pre-Observation Survey, the Evaluator will be able to view the step after accessing the teacher's plan. Evaluators may choose, by clicking the "Auto Create Notes" button, to add the teacher's Pre-Observation responses directly to the Evaluator's notes page in the observation step for possible use as evidence tagged to a specific component for rating.

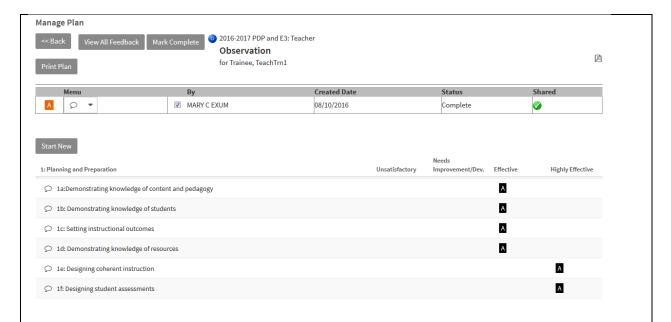

Note to Teachers: The observation status may not show "Complete" and "Shared" until <u>after</u> the post-observation conference is completed. Post-observation conference responses can be added as evidence in your observation, so many evaluators wait to add additional evidence that may possibly change a rating. When the observation is marked "Finalized and Shared", the teacher will be able to see the score for each component and the score is then accessible for reporting.

#### Post-Observation Survey (Teacher)

- Click on "Post-Observation Survey" to open.
- Click "New Post-Conference".
- Respond to each question via the text boxes provided.
- Attach an artifact file, if desired, then select "Save and Exit".
- From the top of the page, select the "Back" button (not the browser back button).

#### Evaluators: You can "Auto Create Notes" to add as evidence in the Post-Observation, as well.

Your evaluator will share his/her observation of you by finalizing and sharing your E3 results during your post-observation conference. Final ratings appear as black squares (top of page). Your evaluator will select "Mark Complete" in your observation step after you have your post-observation conference. That will place a green check by your E3 Observation step. (Below)

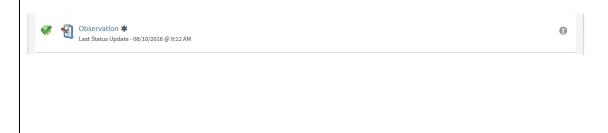

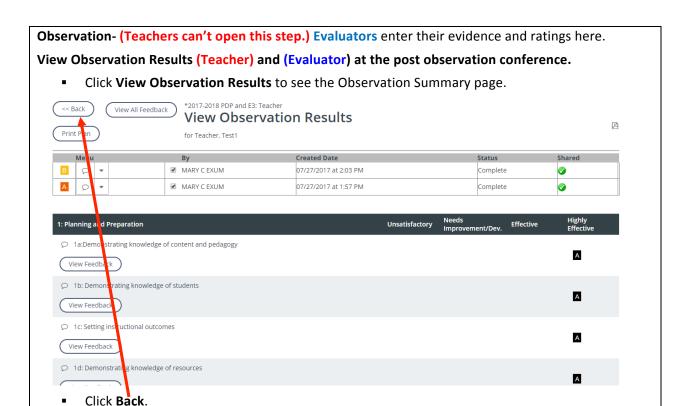

#### Teacher Artifacts (Teacher) and (Evaluator)

There is a "**Teacher Artifacts**" step in the "Observations" container which can be accessed at any time during the school year (previous steps do **NOT** have to be marked "completed" first). Artifacts uploaded here by the teacher can be tagged to Danielson domains or components for evaluator consideration. Types and number of artifacts submitted are at the discretion of **teachers**. Evaluation of the artifacts is at the discretion of the evaluator. Click "**Teacher Artifacts**" to open.

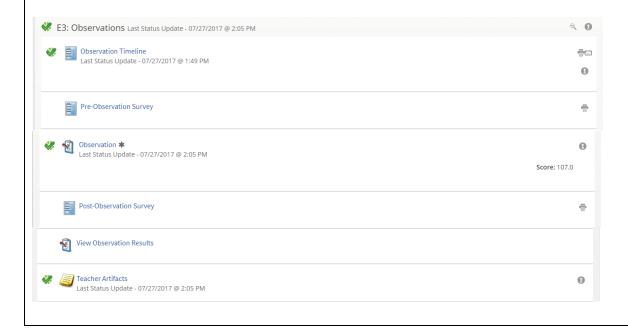

#### To use the Teacher Artifact Library:

- 1. After entering the Teacher Artifacts step, click "Add".
- 2. Type the description of the artifact you will be uploading and tag to the appropriate component(s).
- 3. Click "Done" at the bottom of your description.
- 4. At that point, you may attach the artifact document.
- 5. Click "Back" or continue to "New Note" to add more artifacts. When teachers complete the attachment of artifacts, they may click on "Mark Complete" at the top and the step will get a green check. That lets your evaluator know that you are through posting artifacts.

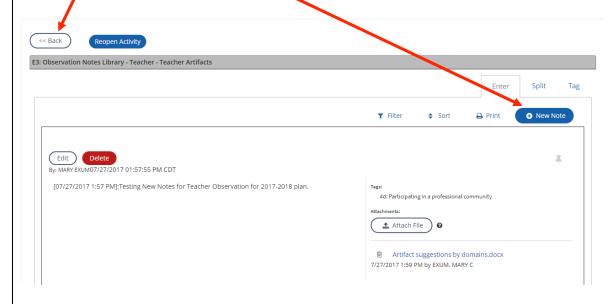

# E3:Strategies for Improvement (Click on title to open.)

Step 1 – Evaluator is required to issue strategies for every unsatisfactory rating. Two strategies are required for each unsatisfactory component.

Step 2 -Teacher acknowledges receiving the strategies.

Step 3 - Evaluator provides follow-up documentation of teacher's implementation of the strategies.

#### E3: Review Data

#### **Danielson Evaluation Data (Teacher and Evaluator)**

Click "Danielson Evaluation Data" to open. When the new window opens, both parties review
the Danielson Evaluation Data, making sure that all 22 components are rated.

#### **Danielson Evaluation Data - Evaluator Signature (Evaluator)**

- Click "Danielson Evaluation Data Evaluator Signature" to open.
- Evaluator clicks "Accept" to sign-off on data. Do not sign off if the score is INCOMPLETE!
   That indicates something is missing! Check for 22 component ratings, Finalized, and Shared!

#### Danielson Evaluation Data - Teacher Acknowledgement (Teacher)

- Click "Danielson Evaluation Data Teacher Acknowledgement" to open.
- Teacher clicks "Accept" to sign-off on data. Clicking "Accept" does not mean you agree or disagree, just that you have received the rating. Add comments to the step, as you wish.

# This is the last step to complete at the end of the school year.

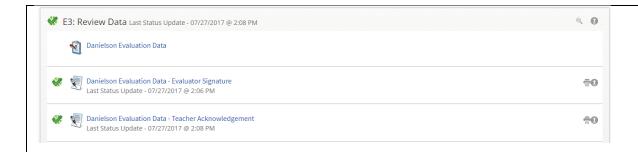

Steps 4 and 5 are not turned on for action until the student growth scores come in during the late summer or next school year's fall term..

View Learning Growth Data (Evaluator) and (Teacher)

Click and view.

Final Evaluation Score (Evaluator) and (Teacher)

Click and view.